# **copycounter\_net**

Kopienerfassung für Copyshops und Internetcafes

Vor Inbetriebnahme lesen Sie bitte die Bedienungsanleitung aufmerksam durch und bewahren Sie diese sorgfältig auf.

# **Inhalt**

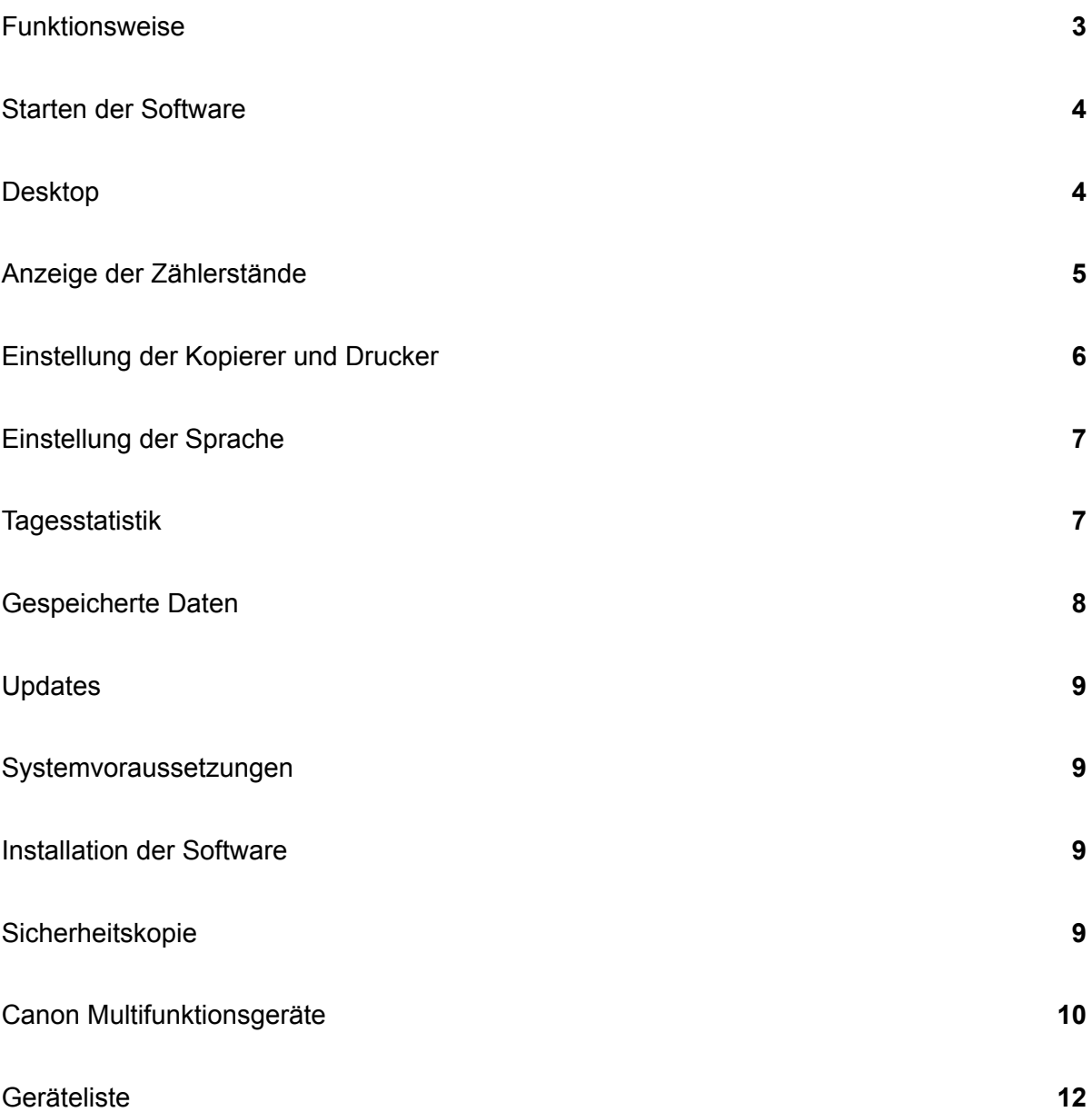

#### **copycounter\_net**

#### **Elektronischer Zähler für digitale Multifunktionsgeräte**

Mit copycounter\_net können die erstellten Kopien und Drucke von Multifunktionsgeräten, Druckern und Kopierern über das Netzwerk erfasst werden.

Copycounter\_net kann von allen aktuellen Multifunktionsgeräten mit Netzwerkkarte die erstellten Kopien und Drucke nach Farbe und Größe erfassen.

Gegenüber anderen vergleichbaren Produkten lassen sich die Zählerstände wie Kopien und Drucke getrennt nach Farbe und Schwarz auslesen. Hierzu ist keine zusätzliche Verkabelung der Kopierer erforderlich. Es wird das bestehende Netzwerk genutzt.

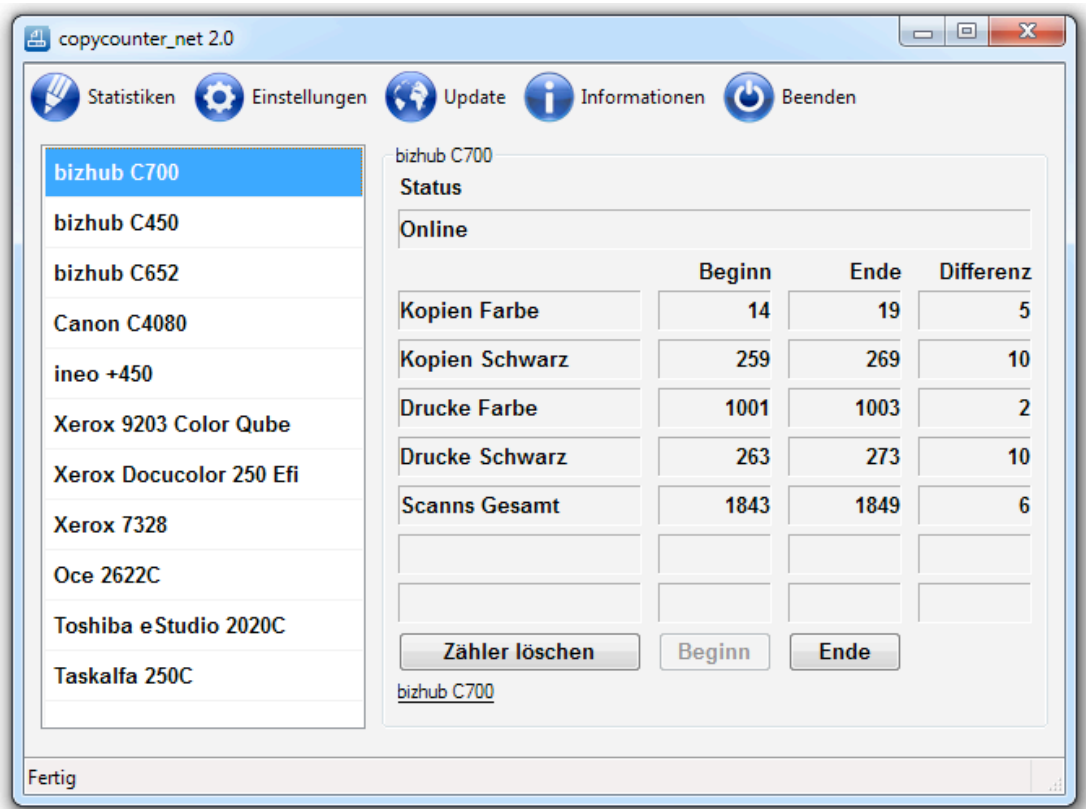

Bei vielen Herstellern wird eine A3 Kopie oder ein A3 Druck als Doppelklick ausgegeben. Das heißt eine A3 Kopie oder ein A3 Druck sind dann zwei Kopien oder zwei Drucke.

Die erfassten Kopien und Drucke werden zusätzlich in einer CSV-Datei gespeichert und können dann zum Beispiel mit Microsoft Excel oder Apple Pages ausgewertet werden.

Copycounter\_net ist mehrsprachig in deutsch, englisch, französisch und niederländisch.

Für Multifunktionsgeräte und Kopiergeräte ohne Netzwerkkarte kann die Version **copycounter\_usb** erworben werden. Informationen unter www.copycounter.de.

#### **Starten der Software**

Vor dem Starten der Software muss der beiliegende USB-Dongle in einen freien USB-Anschluss des Computers gesteckt werden.

Eine Installation der Software ist nicht notwendig. Sie kann direkt vom USB-Dongle gestartet werden. Mit einem Klick auf die Datei **copycounter** net.exe wird die Software gestartet.

Alle Einstellungen und Daten werden auf dem USB-Dongle gespeichert.

#### **Desktop**

Wenn die Software gestartet wurde, erscheint das Desktop-Fenster. Die Bedienung der gesamten Software erfolgt im Desktop-Fenster über die obere Menüleiste.

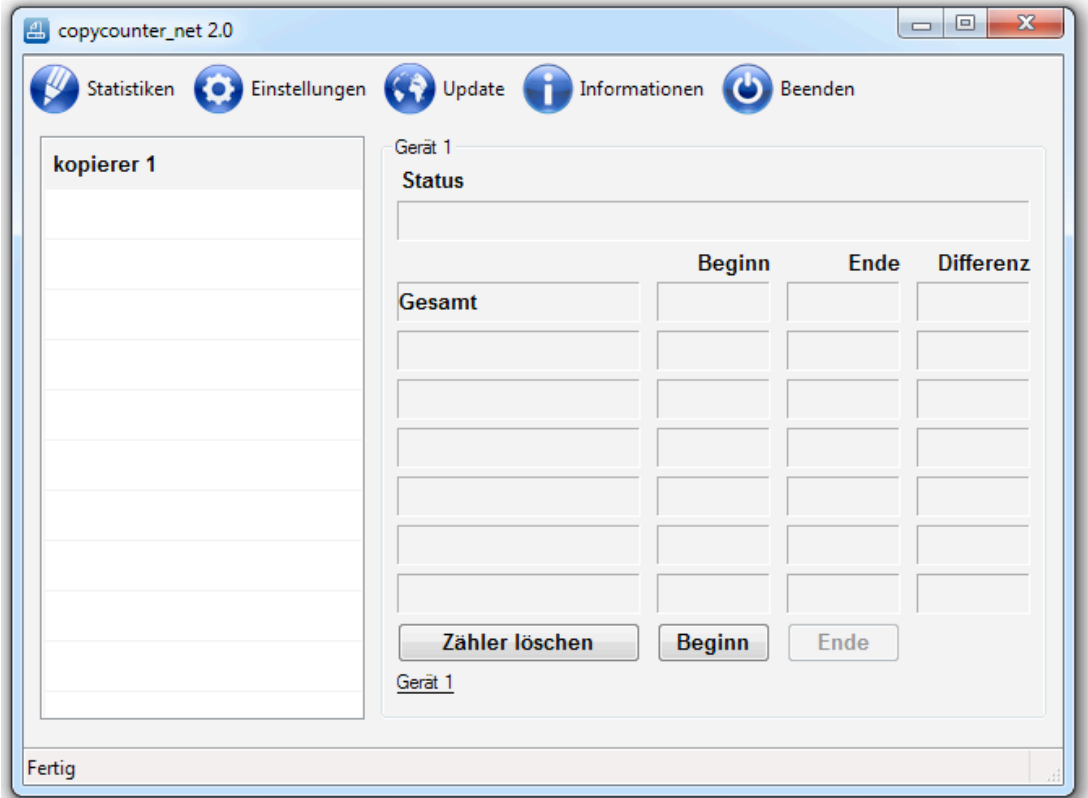

Es stehen die Funktionen **Zählerstände**, **Statistiken**, **Einstellungen**, **Updates**, **Informationen** und **Beenden** zur Verfügung.

Beim ersten Starten ist ein Testkopierer zur besseren Übersicht bereits angelegt. Dieser ist nur ein Beispiel und muss an die eigenen Geräte angepasst werden. Zum Betrieb der Software müssen über den Menüpunkt Einstellungen zuerst alle Multifunktionsgeräte, Drucker und Kopierer erfasst werden.

### **Anzeige der Zählerstände**

Die Anzeige der Zählerstände erfolgt im Hauptfenster. In der linken Auswahlliste erscheinen alle über den Menüpunkt Einstellungen erfassten Kopier, Drucker und Multifunktionsgeräte.

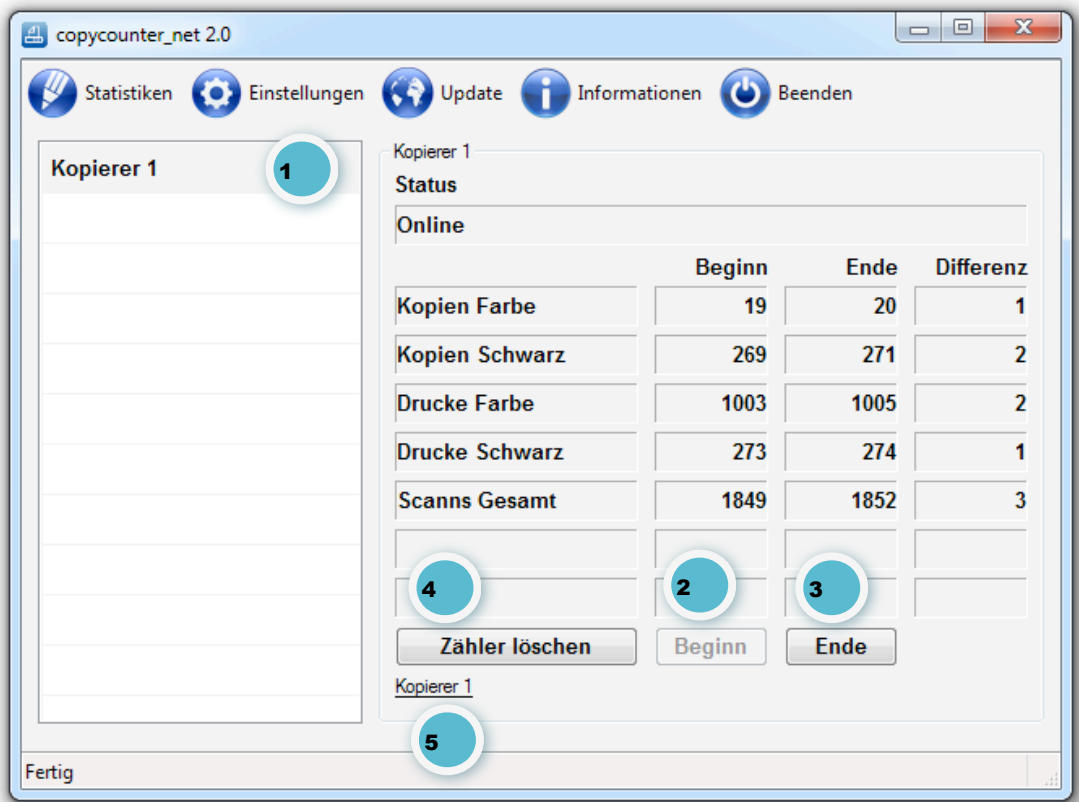

Funktionen zum Anzeigen der erstellen Kopien, Drucke und Scanns.

- **1** Auswahlliste zur Auswahl des gewünschten Kopierers.
- **2** Beginn des Kopiervorganges. Es werden die Startzähler ausgelesen.
- **3** Ende des Kopiervorganges. Es werden die Endzähler ausgelesen. Die erstellten Kopien, Drucke und Scanns werden berechnet.
- **4** Die Zähler werden gelöscht und die erstellten Kopien, Drucke und Scanns in einer CSV-Datei (Excel Tabelle) gespeichert.
- **5** Über diesen Link kann die Statusseite des Kopierers im Browser angezeigt werden.

Das gewünschte Multifunktionsgerät in der linken **Auswahlliste** anklicken. Es erscheinen dann rechts die zur Verfügung stehenden Zähler. Diese können je nach Gerät unterschiedlich sein.

Zum Beginn der Arbeiten des Kunden durch anklicken von **Beginn** die Anfangszähler auslesen. Der Name des Kopierers in der linken Auswahlliste wird in Rot dargestellt. Wenn der Kunde mit seinen Arbeiten fertig ist auf **Ende** klicken. Es werden dann die Endzähler ausgelesen und die erstellten Kopien, Drucke und Scanns berechnet.

Wenn der Kunde abrechnet wurde mit einem klick auf **Zähler löschen** die Werte löschen und in der Datenbank speichern. Der Name des Kopierers in der linken Auswahlliste wird wieder in Schwarz dargestellt.

#### **Status**

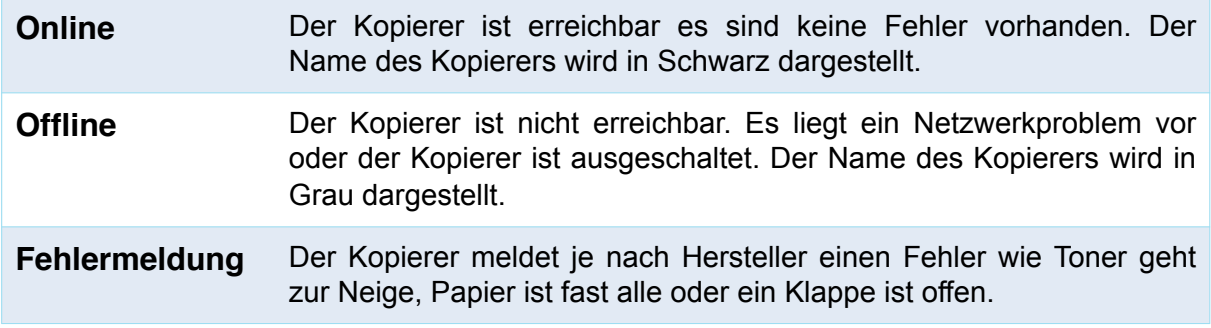

### **Kopien Groß (A3-Kopien)**

Bei den meisten Herstellern wird eine A3 Kopie oder ein A3 Druck als Doppelklick ausgegeben. Das heißt eine A3 Kopie oder ein A3 Druck sind dann zwei Kopien oder zwei Drucke.

#### **Einstellung der Kopierer oder Drucker**

Die notwendigen Einstellungen für die Kopierer oder Drucker erfolgen über den Menüpunkt **Einstellungen**. Es öffnet sich dann das Fenster **Einstellungen**.

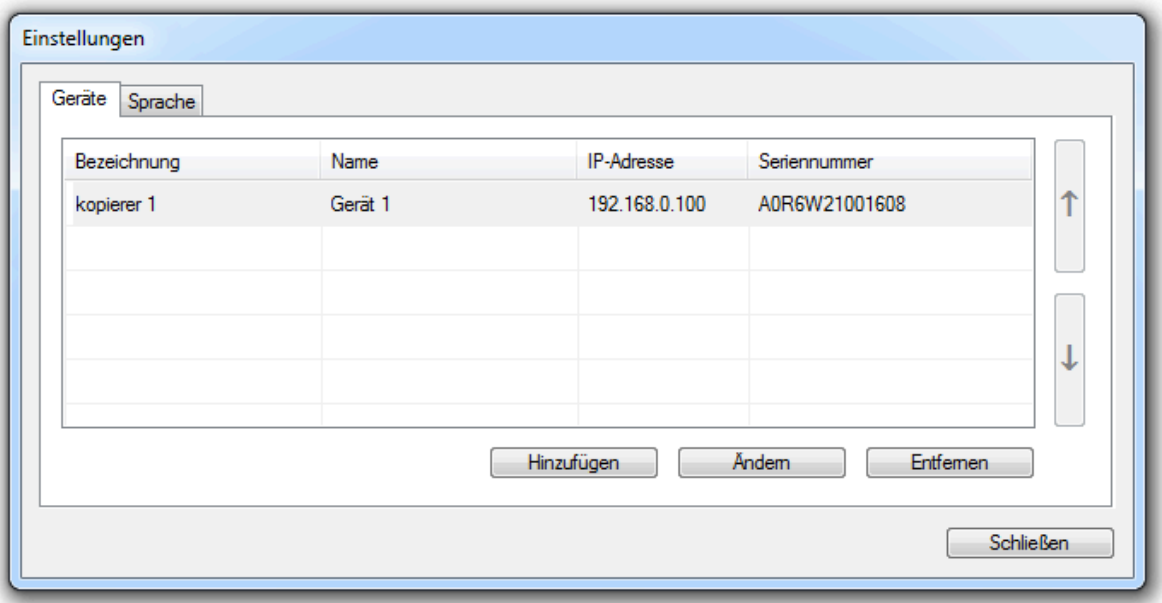

Es müssen folgende Einstellungen für jedes Multifunktionsgerät vorgenommen werden. Den Button **Hinzufügen** klicken und es öffnet sich das Fenster **Gerät ändern**.

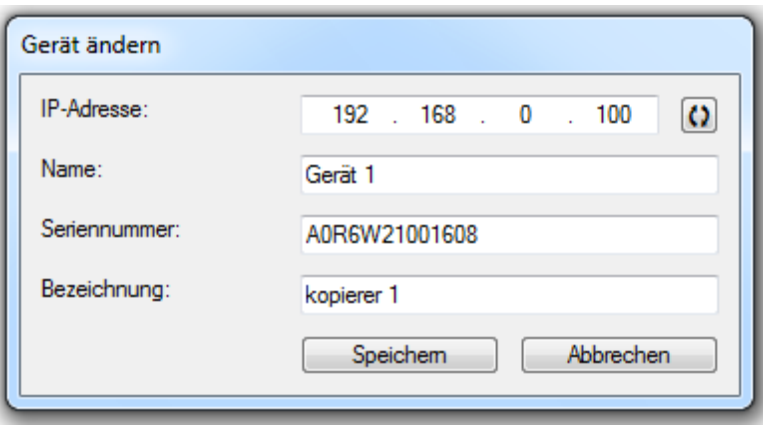

Nach der Eingabe der **IP-Adresse** unbedingt auf den **rechten kleinen Button klicken**. Erst dann wird der Kopierer ausgelesen und je nach Hersteller der **Name** und die **Seriennummer** der Kopierers angezeigt. Die Felder können auch leer sein. Im Feld **Bezeichnung** einen beliebigen Namen für den Kopierer vergeben.

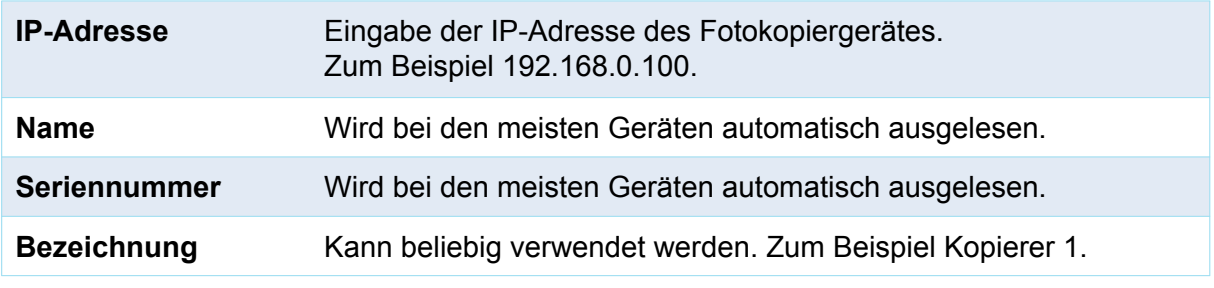

Im Kopierer muss das SNMP V1 Protokoll aktiviert sein. Der Community String muss auf "public" gesetzt sein.

Nach jeder Änderung die Einstellungen mit dem Button **Speichern** übernehmen.

#### **Einstellung der Sprache**

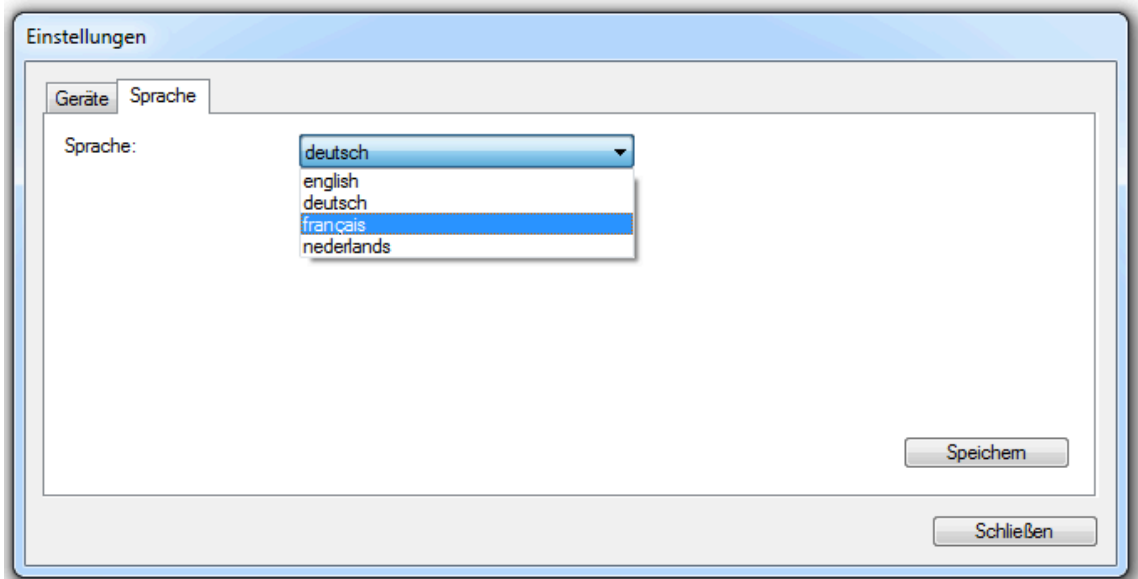

Es kann unter Einstellungen und Sprache zwischen **Deutsch**, **Englisch**, **Französisch** und **Niederländisch** gewählt werden. Nach der Auswahl die Einstellungen mit dem Button **Speichen** übernehmen und die Software neu starten.

### **Tagesstatistik**

Über den Menüpunkt Statistiken erfolgt die Anzeige aller am Tag erstellen Kopien, Drucke und Scanns.

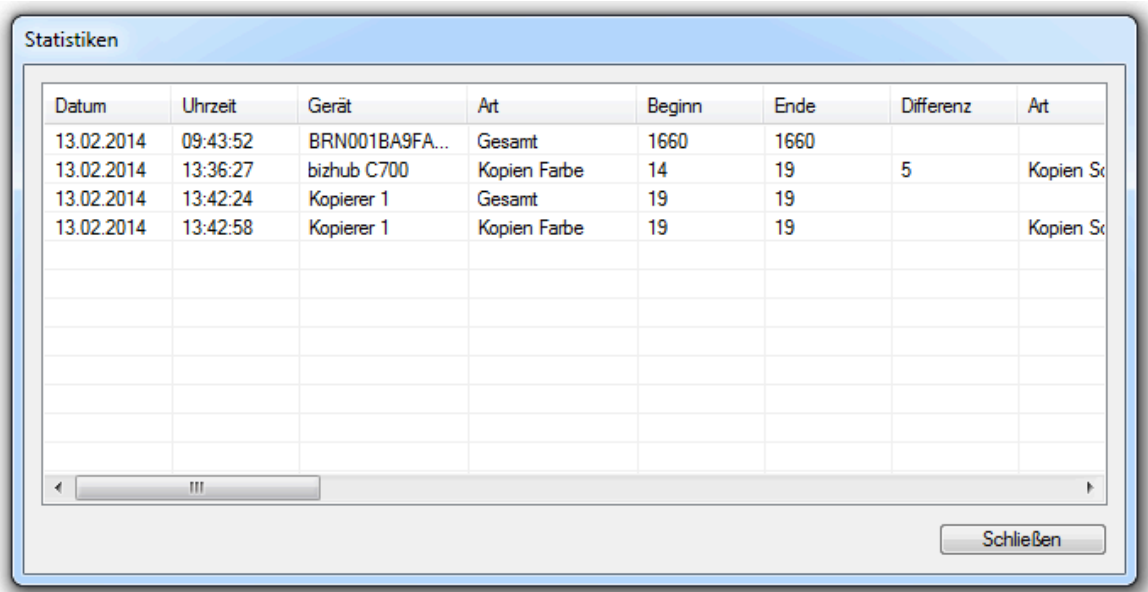

Im Fenster Statistiken werden die am Tag erstellten Kopien und fortlaufend angezeigt.

#### **Gespeicherte Daten**

Die erstellen Kopien, Drucke und Scanns können mit Microsoft Excel oder Aplle Pages angezeigt und ausgewertet werden.

Diese Daten werden in CSV-Dateien gespeichert. Sie befinden sich im Ordner "log" des USB-Dongles. Zum Beispiel "E:\log\..".

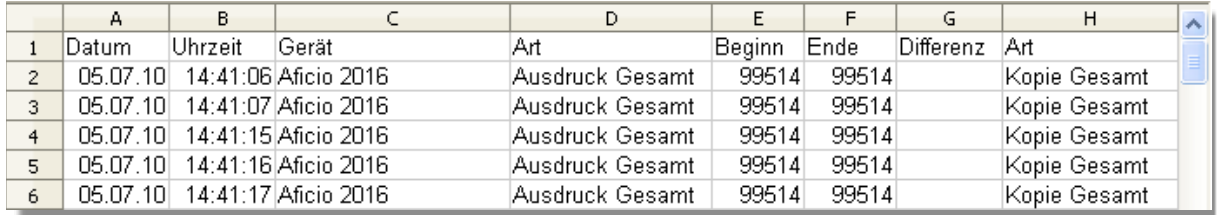

Anzeige der gespeicherten Daten in einer Excel Tabelle.

# **Updates**

Die Anzeige aktueller Updates erfolgt über den Menüpunkt **Updates**.

#### **Systemvoraussetzungen**

Windows XP™ mit Servicepack 2, Windows Vista™, Windows 7 oder Windows 8, ein freier USB-Anschluss für den Dongle und ein Netzwerkanschluss zum Auslesen der Zählerstände der Multifunktionsgeräte.

#### **Installation der Software**

Die Software muss nicht installiert werden. Zum Starten von copycounter net einfach im Laufwerk des USB-Dongles auf die Datei **copycounter\_net.exe** klicken. Alle vorgenommenen Einstellungen und Daten werden auf dem USB-Dongle gespeichert.

#### **Sicherheitskopie**

Zur Datensicherung kann vom USB-Dongle eine Sicherheitskopie erstellt und an einem sicheren Ort aufbewahrt werden.

# **Canon Kopierer und Multifunktionsgeräte**

Bei den aktuellen Kopierern von Canon werden nachfolgende Zähler ausgelesen. Diese müssen gegebenenfalls in den Einstellungen des Kopierers angepasst werden.

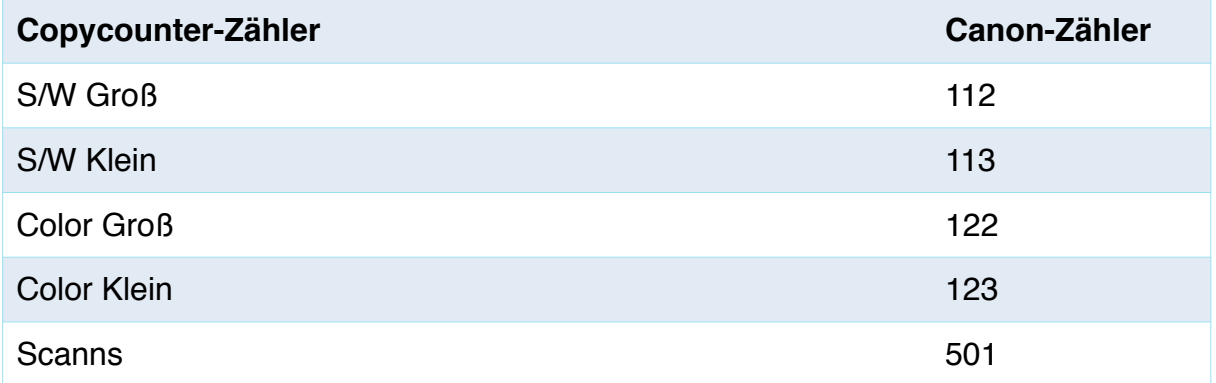

Bei älteren Geräten von Canon mit UI-Remote Controler wird nur der Gesamtzähler angezeigt.

Im Kopierer muss das SNMP V1 Protokoll aktiviert sein. Der Community String muss auf "public" gesetzt sein.

Logos und Produktbezeichnungen sind eingetragene Warenzeichen der jeweiligen Hersteller.

Sie sind nicht berechtigt, diese Software zu verleihen oder unberechtigte Kopien zu erstellen.

Die vorliegende Dokumentation ist urheberechtlich geschützt. Alle Rechte, insbesondere das Recht der Vervielfältigung und der Verbreitung sowie der Übersetzung, bleiben vorbehalten.

Kein Teil der Dokumentation darf ohne schriftliche Genehmigung des Urheberrechteinhabers in irgendeiner Form durch Fotokopie, Mikrofilm oder andere Verfahren reproduziert oder in eine für Maschinen, insbesondere Datenverarbeitungsanlagen, verwendbare Sprache übertragen werden. Sämtliche Wiedergaberechte bleiben vorbehalten.

Weitere Informationen im Internet unter [www.copycounter.de](http://www.copycounter.de).

# **Geräteliste**

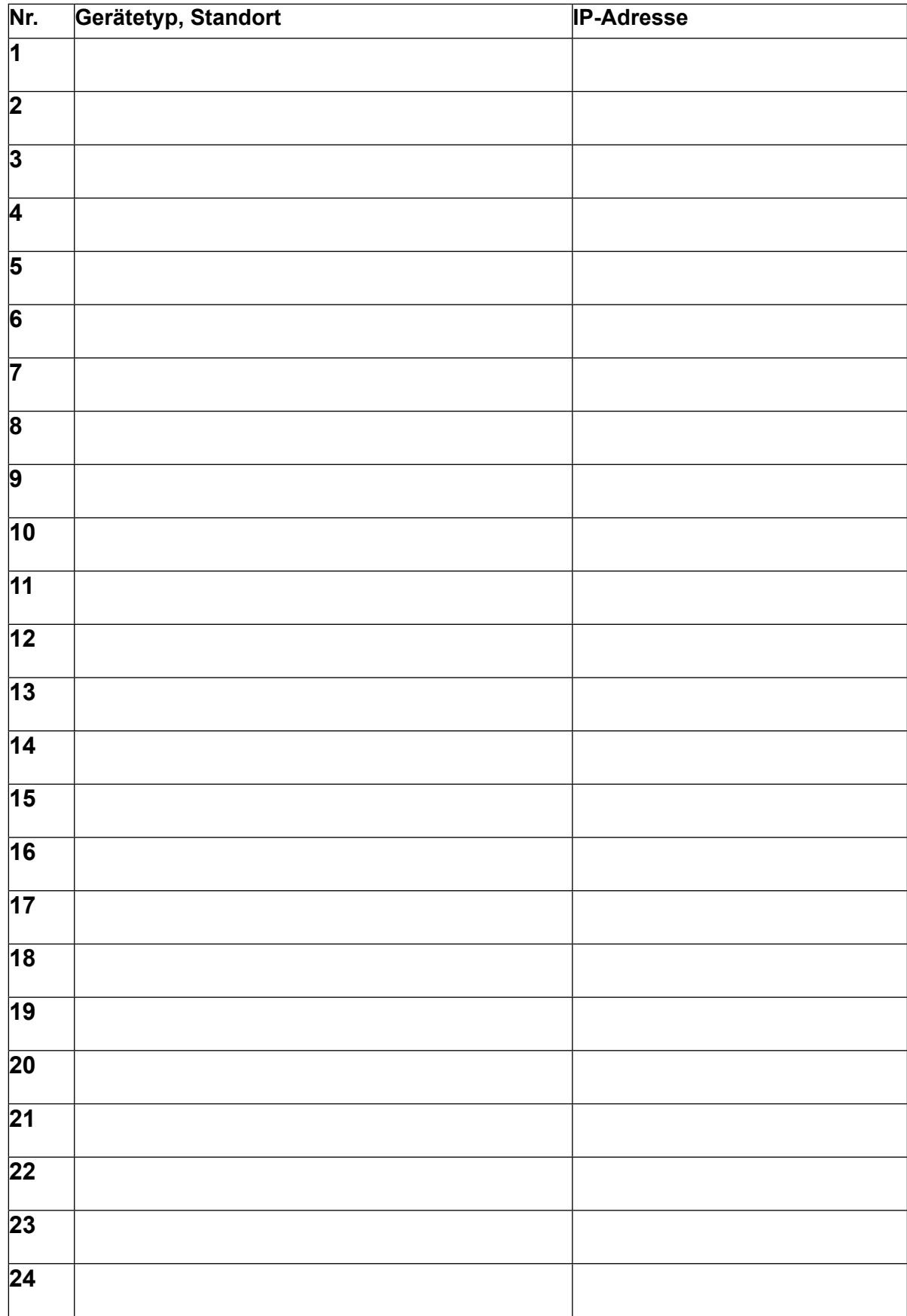